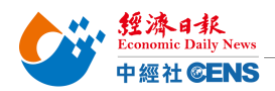

2024 香港醫療及保健展|線上報名操作步驟

## 點擊以下網址進入線上報名頁面

[報名連結](https://www.hktdc.com/fairapplication/eoa/login.htm?fairId=1171&locale=zh_TW)

<mark>舊廠商</mark>:點擊「登入申請展位」,登入之前報名使用之帳號及密碼,完成後將進入報名頁面

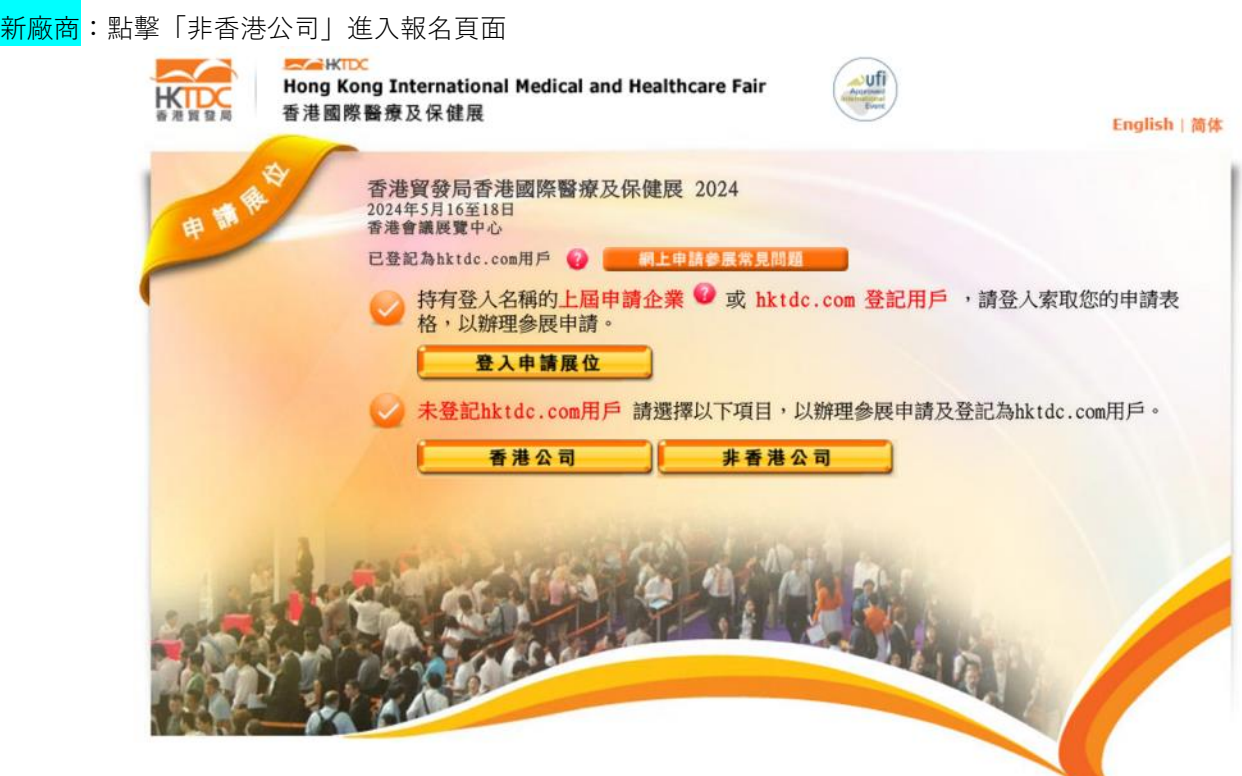

#### Step 1: 選擇產品區 (勾選貴司主要產品區)

香港醫療及保健器材行業協會、醫院儀器、化驗室設備及生展方案、醫療用品及消耗用品、復康及長者護理用品 商貿服務及刊物、保健護理世界、初創、生物科技

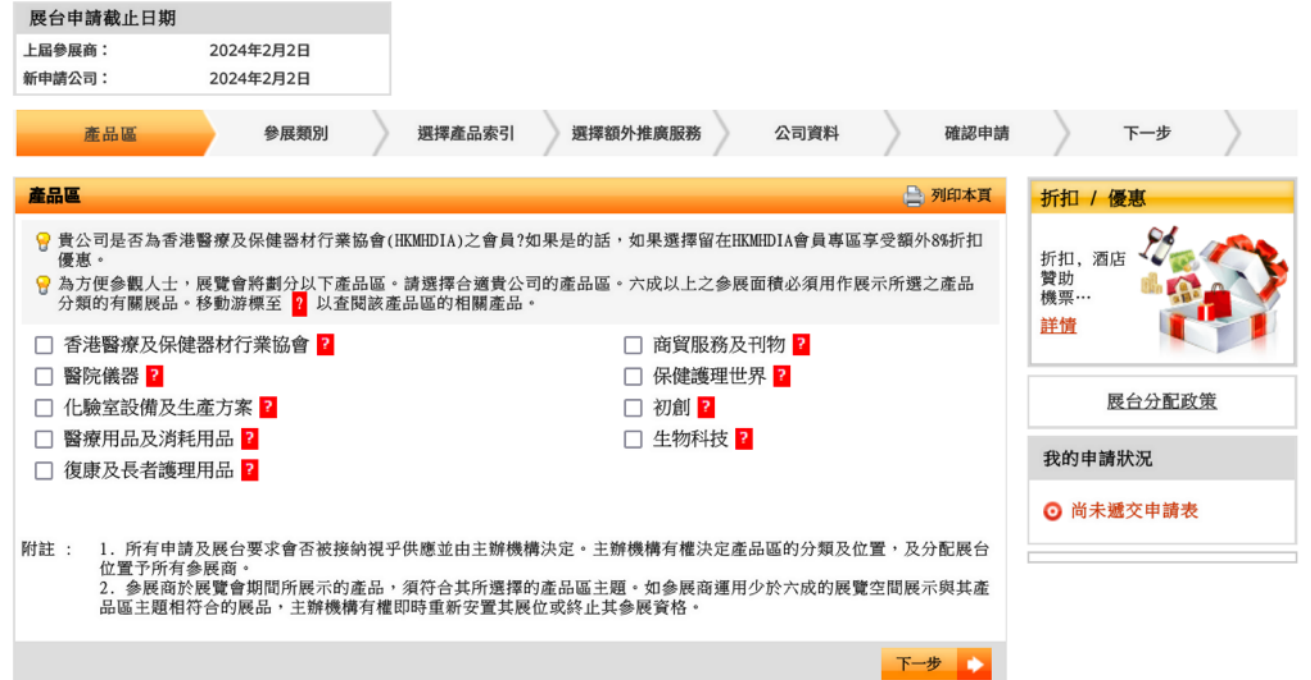

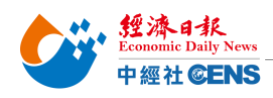

Step 2: 填寫展台選項 (依貴司需求選擇展台類別)

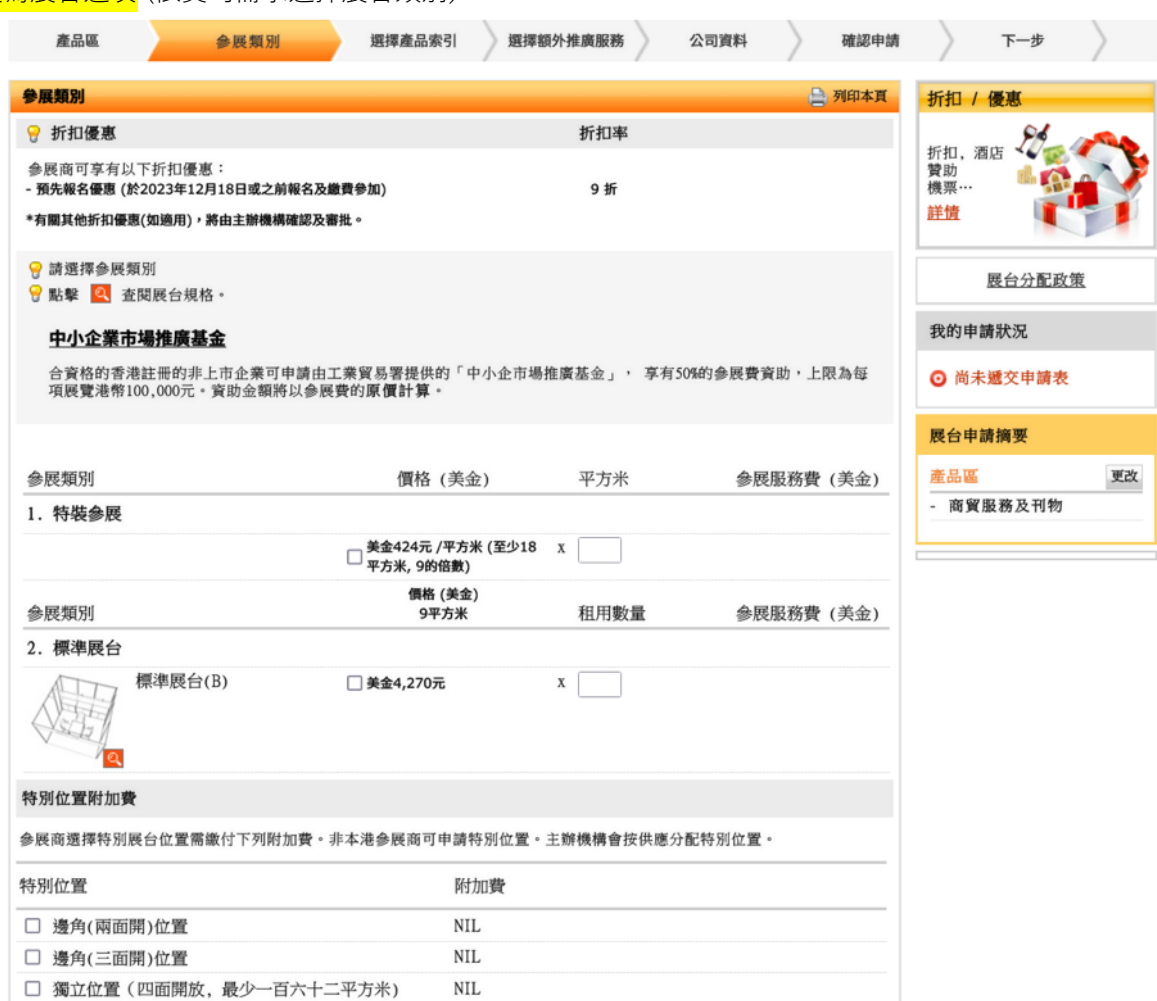

## 以下項目供大會評估之公司資料,請勾選「不適用」

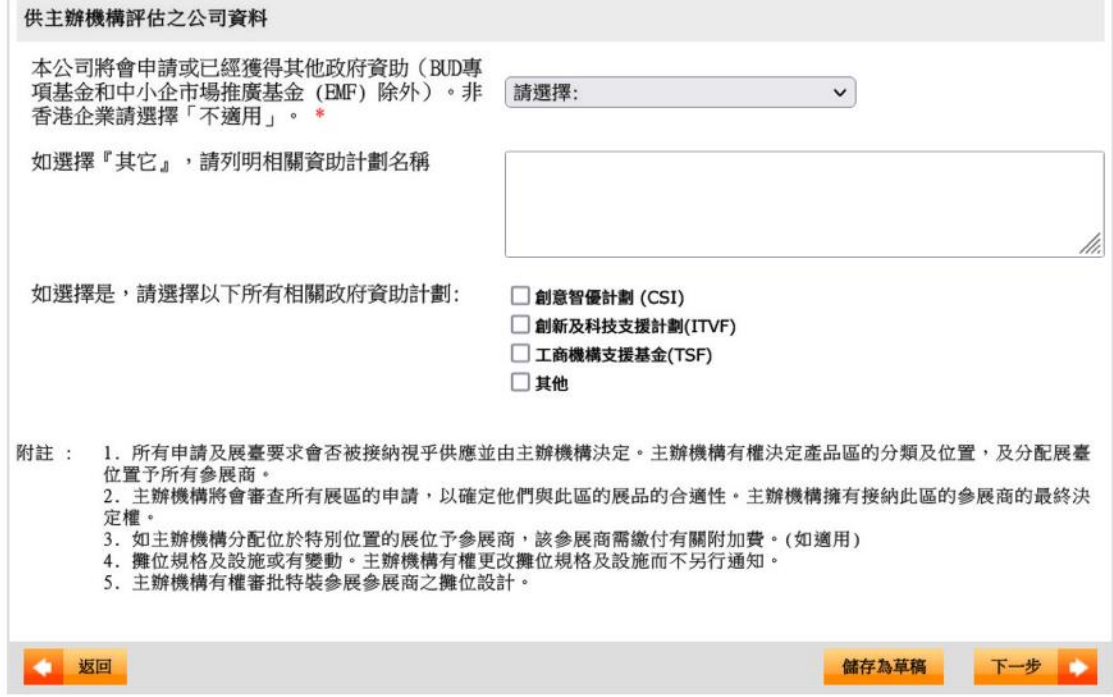

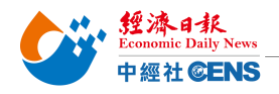

<mark>Step 4: 么</mark>

## Step 3: 勾選展產品索引 (最多可選 10 項, 多選一項另加收 USD\$15)

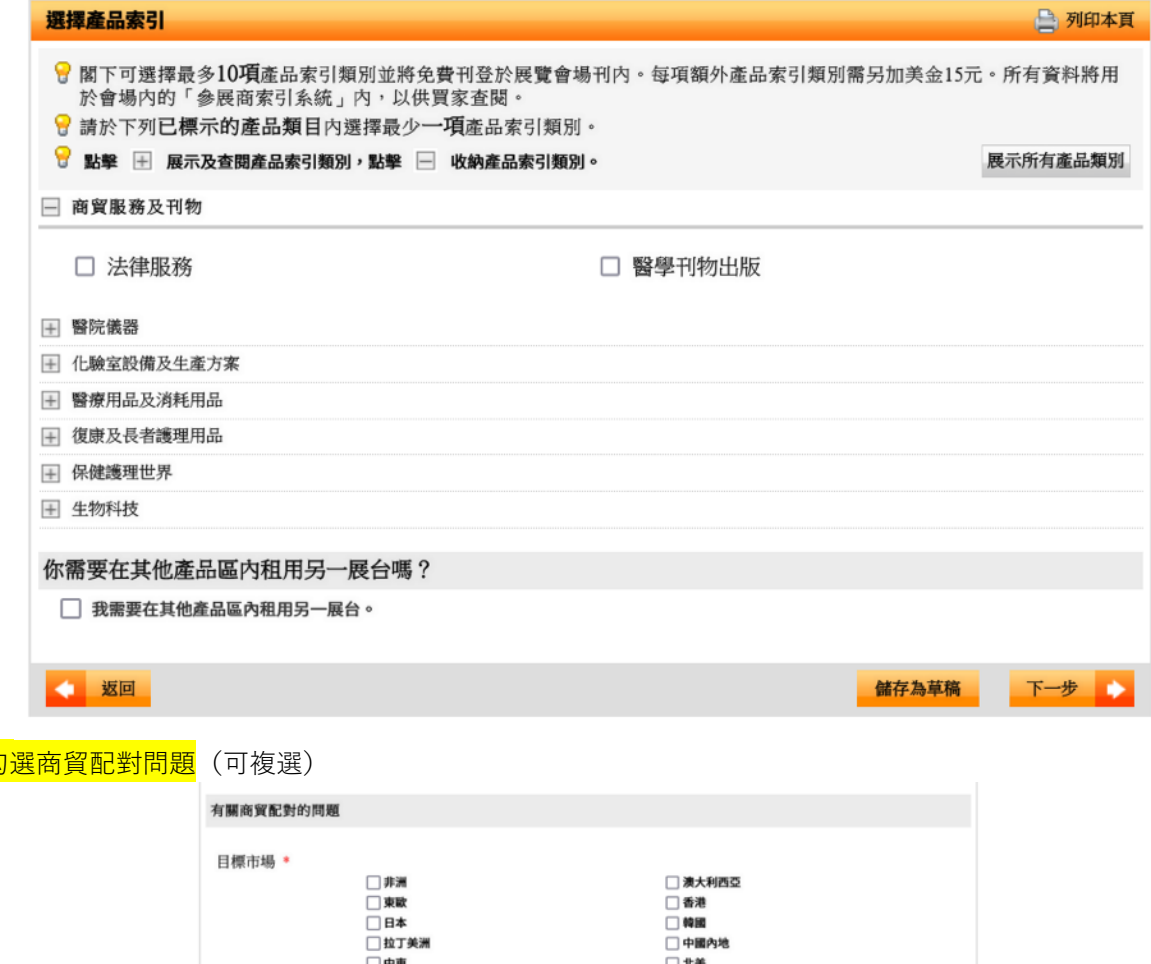

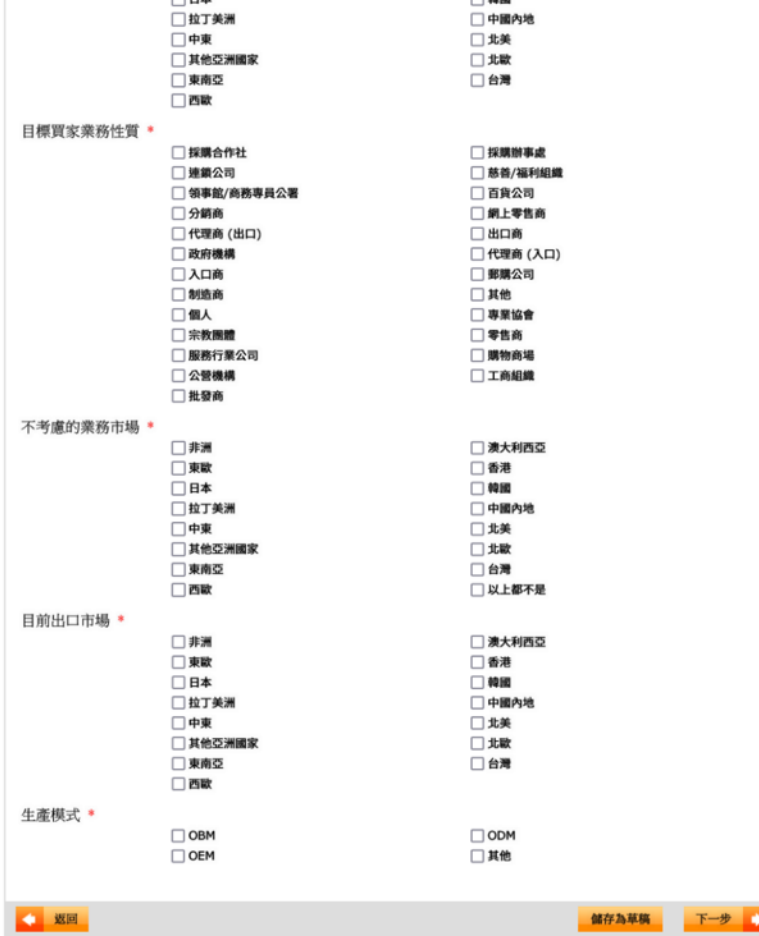

. . . . . . . . . . . . . . . . . . . .

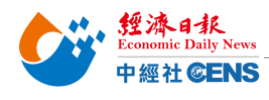

**把台灣帶向世界 Bringing Taiwan To The World**

### Step 5: 填寫公司資料 (請以英文填寫[除中文公司名稱], \*號為必填欄位)

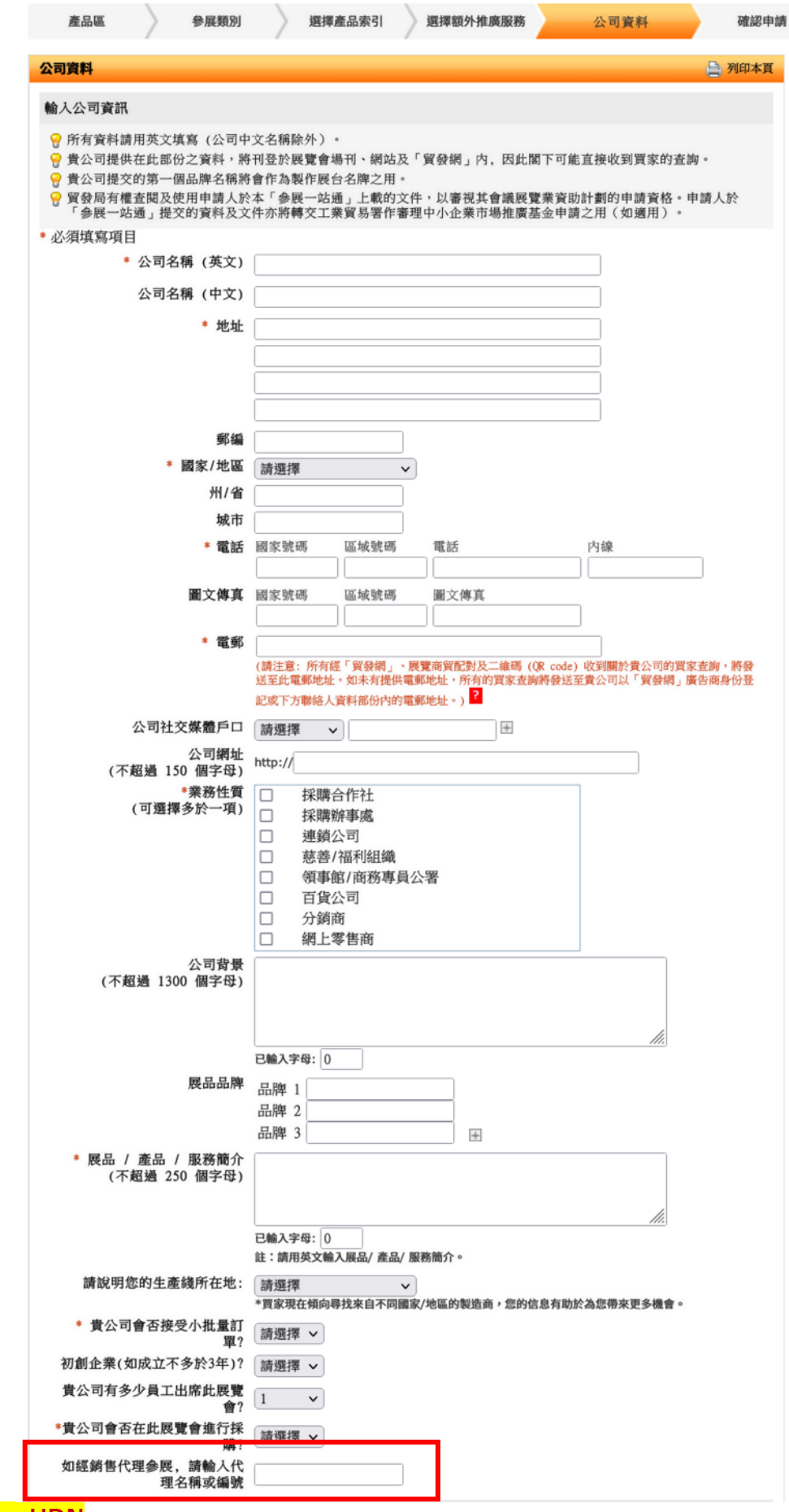

代理名稱請輸入:**UDN**

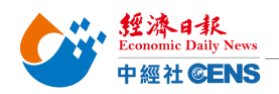

Step 6: 確認申請條款、展會規則, 填寫公司資料, 勾選相關條款 6.1 檢查申請資料後拉到頁面最下方,閱讀相關條款及規則

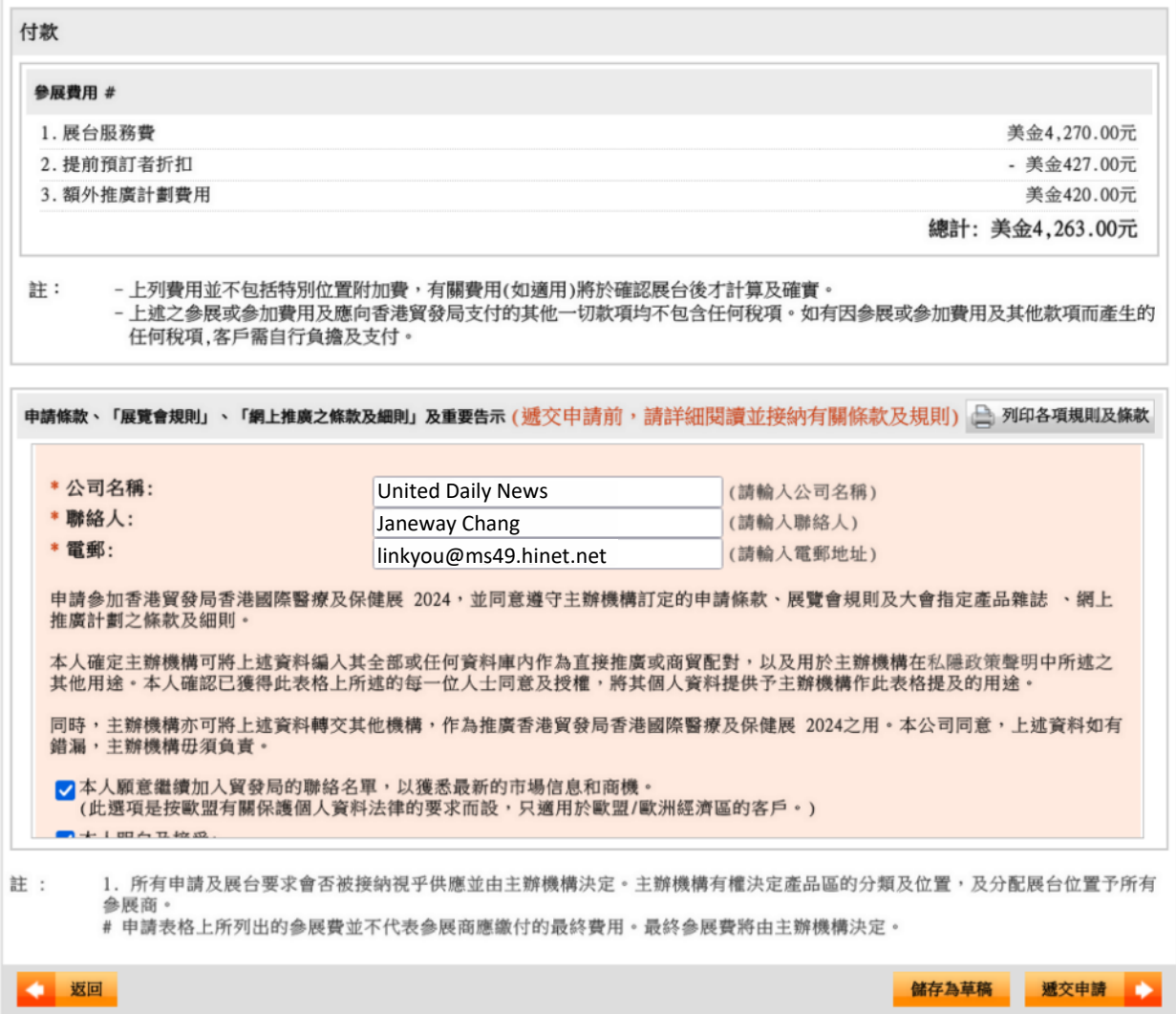

# 6.2 填寫資料,勾選條款及規則

#### \*填入資料格式必須與申請資料相同

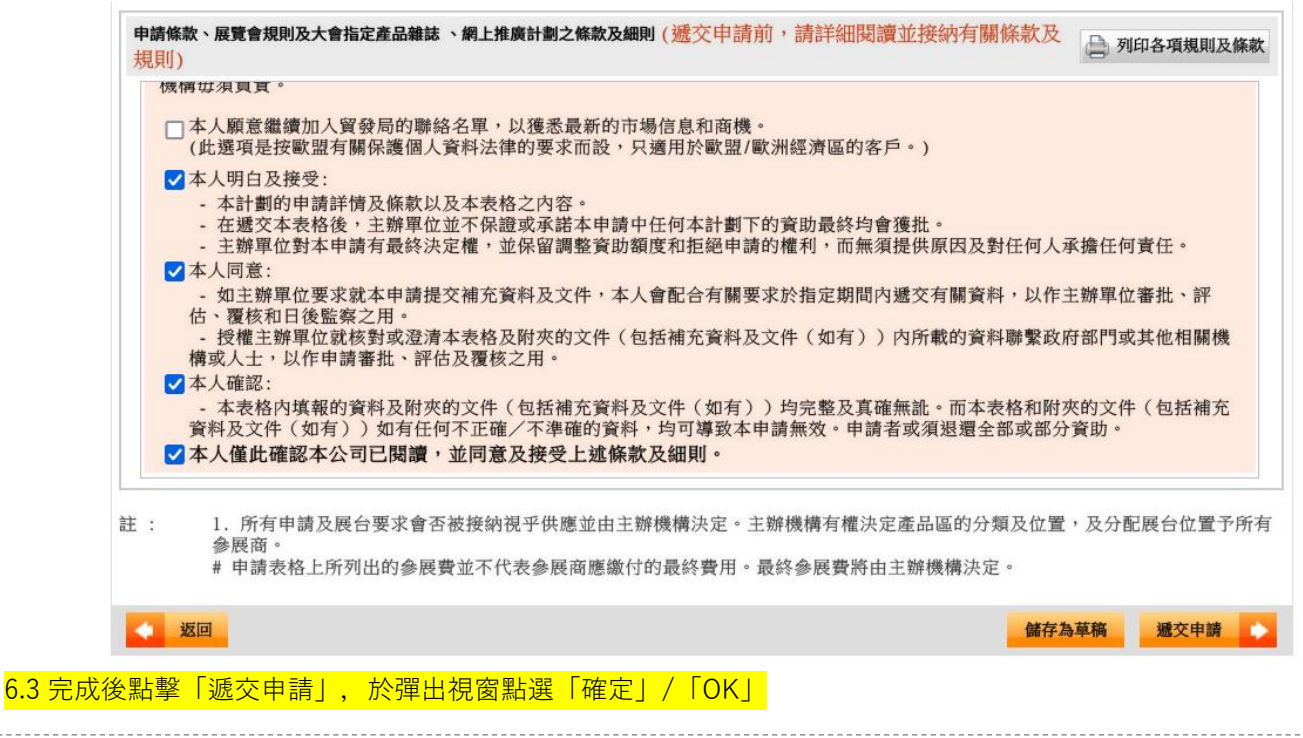

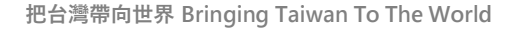

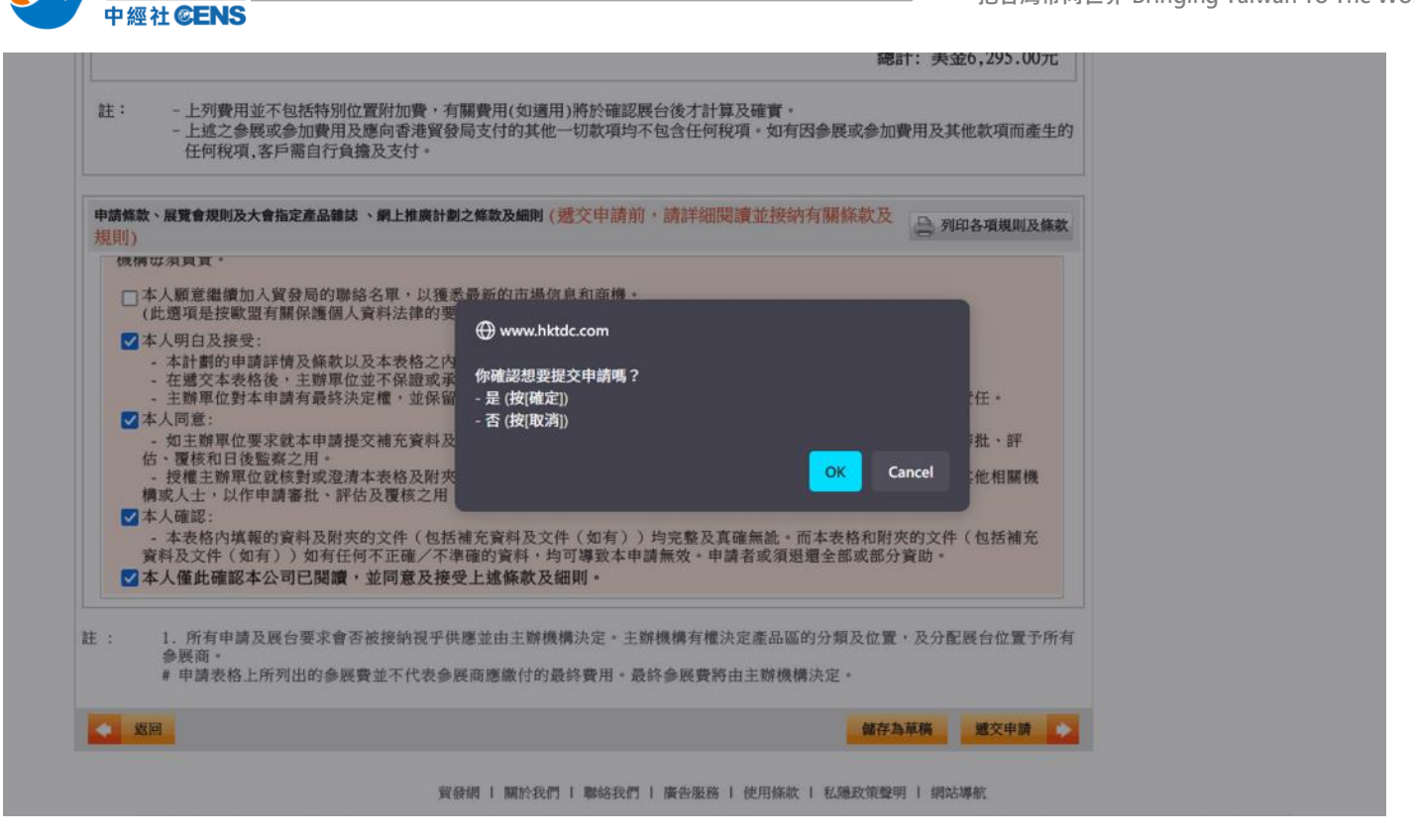

塑濟日報<br>Economic Daily News

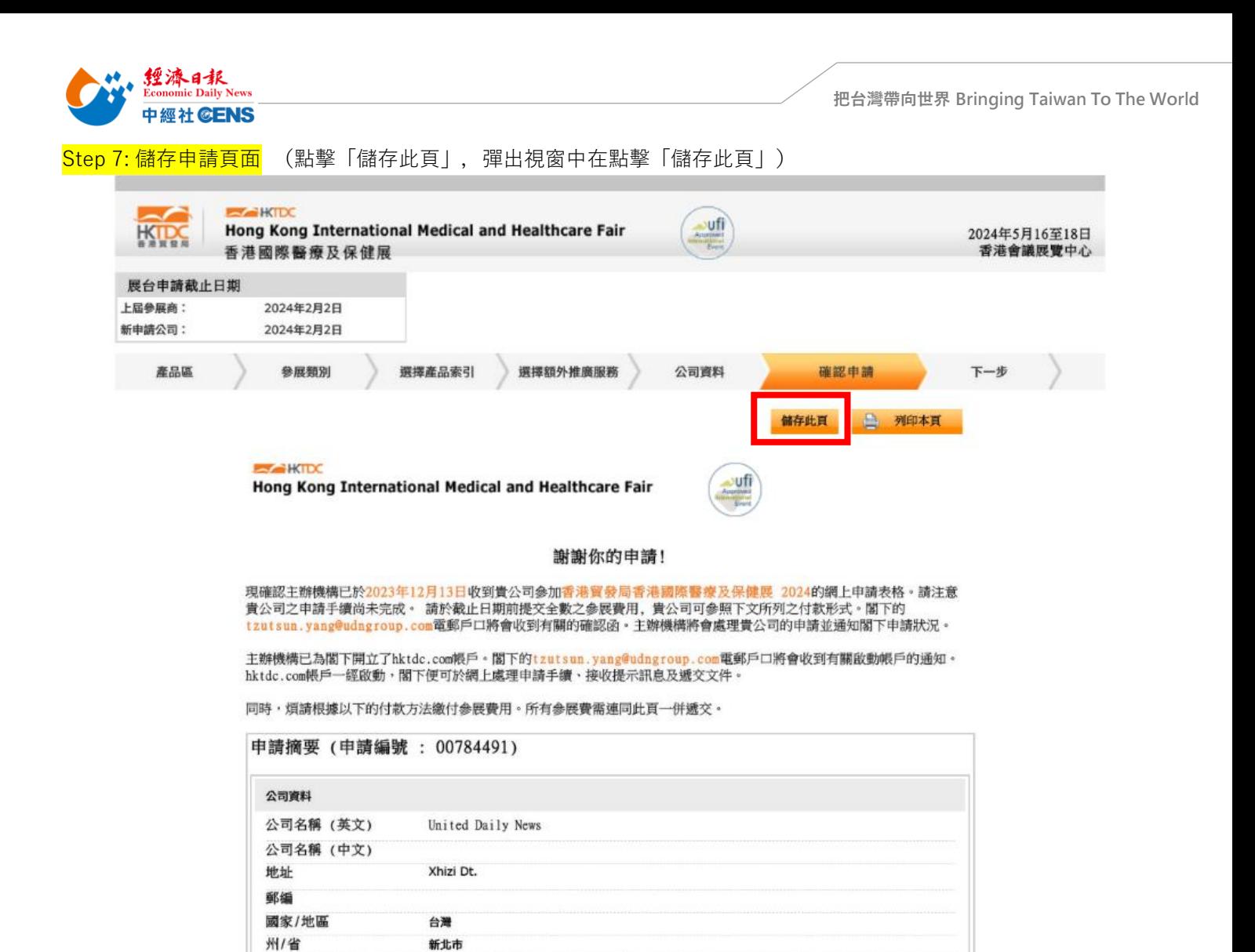

\*報名審核資料:1. 公司營登 2. 產品型錄

& yanbei.tan@udngroup.com.tw 即完成報名!

kb#

Step 8: 到展覽聯絡人信箱收取確認信

\*首次申請公司務必點擊確認信中連結以開通及設定密碼

\*後續香港貿發局相關展會資料修改及確認皆需此組帳號、密碼

Step 9: 將儲存之「申請頁面」及「申請編號」連同「報名審核資料」郵寄至 linkyou@ms49.hinet.net